インストールマニュアル

# **UPS Network Management Card 3**

# **AP9640**、 **AP9641**、 **AP9643**

**990-9996K-018** 発行日 : **2022** 年 **12** 月

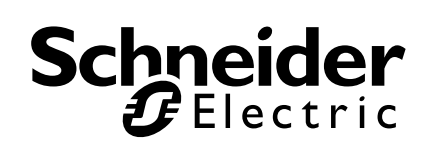

# **Schneider Electric IT Corporation** 免責事項

Schneider Electric IT Corporation は、 本マニ ュ アルに記載される情報に関 し、 正式な ものである こ と、 誤記がない こ と、 または完全である こ と を保 証しません。本マニュアルは、施設固有の詳細な運用開発プランに取って 代わるものではありません。 したがって、 Schneider Electric IT Corporation は、損傷、法律違反、不適切なインストール、システム障害、 または本マニ ュ アルを使用し た結果生じ るその他の問題に関し、 一切の賠 償責任を負いません。

本マニュアルに記載される情報は、現状のまま提供され、データセンター の設計および構造を評価することを唯一の目的として用意されています。 本マニ ュ アルは、 Schneider Electric IT Corporation が誠実に編集し た もの です。 ただし、本マニュアルに記載される情報の完全性または正確性に関 し、 明示または黙示を問わず、 いかなる意見表明も保証も されません。

**SCHNEIDER ELECTRIC IT CORPORATION**本 社、 または **Schneider Electric IT CORPORATION** の親会社、 関連会社も し く は子会社、 またはそ の担当役員、担当取締役もしくは担当従業員 は、本マニュアルまたはその 内容を使用し たり 、 その使用に関連し たり 、 あるいはそれを使用できなかっ たり するこ と で生じ る直接的、 間接的、 付随的、 懲罰的、 特別の、 または偶 発的損害( 事業、 契約、 収益、 データ 、 情報の喪失、 または事業中断など ) について、 たと え **SCHNEIDER ELECTRIC**が かかる損害の可能性を明示的 に把握し ていた場合でも 、 一切の賠償責任を負いません。 **SCHNEIDER**  ELECTRIC IT CORPORATIONは、本マニュアルまたはそのフォーマットに 関する項目またはその内容に関し て、 いつでも 予告なく 変更または更新する 権利を留保し ます。

内容(ソフトウェア、音声、ビデオ、テキスト、および写真など)の著作 権、 知的財産権、 およびその他すべての所有権は、 Schneider Electric IT Corporation またはそのラ イセンサーに帰属し ます。内容に含まれるすべて の権利は、 本文書で明示的に付与および留保されません。いかなる種類の権 利も ラ イセンス許諾または譲渡されません。 また、 当該情報にア クセスす るユーザーにその他の手段で受け渡すこ と も禁止し ます。

本マニ ュアルの全部または一部を再販売する こ とは禁止されています。

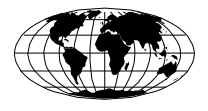

This manual is available in English on the APC Web site (www.apc.com).

Dieses Handbuch ist in Deutsch auf der APC Webseite (www.apc.com) verfügbar.

Данное руководство на русском языке доступно на сайте APC (www.apc.com) 本マニュアルの日本語版は APC ウェブサイト (www.apc.com) からダウンロードできます。

在 APC 公司的网站上 ([www.apc.com](http://www.apc.com)) 有本手册的中文版。

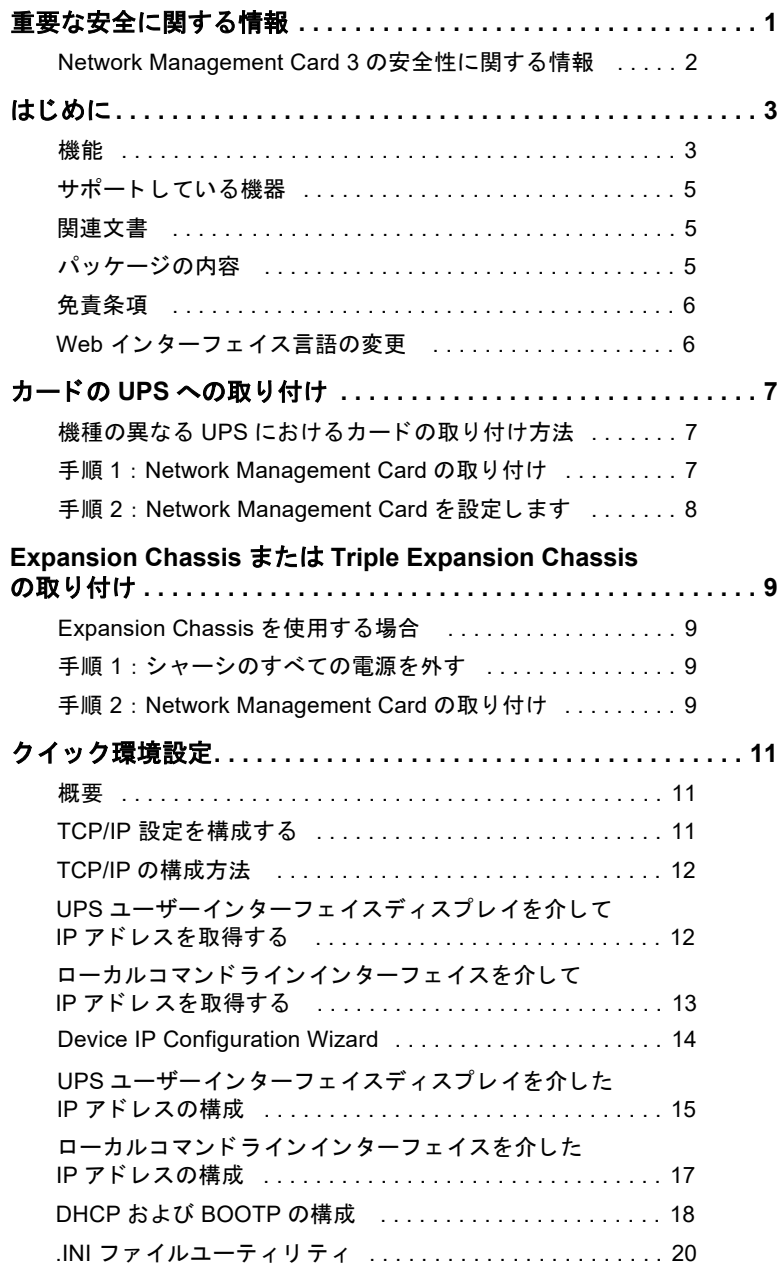

i インストールマニュアル

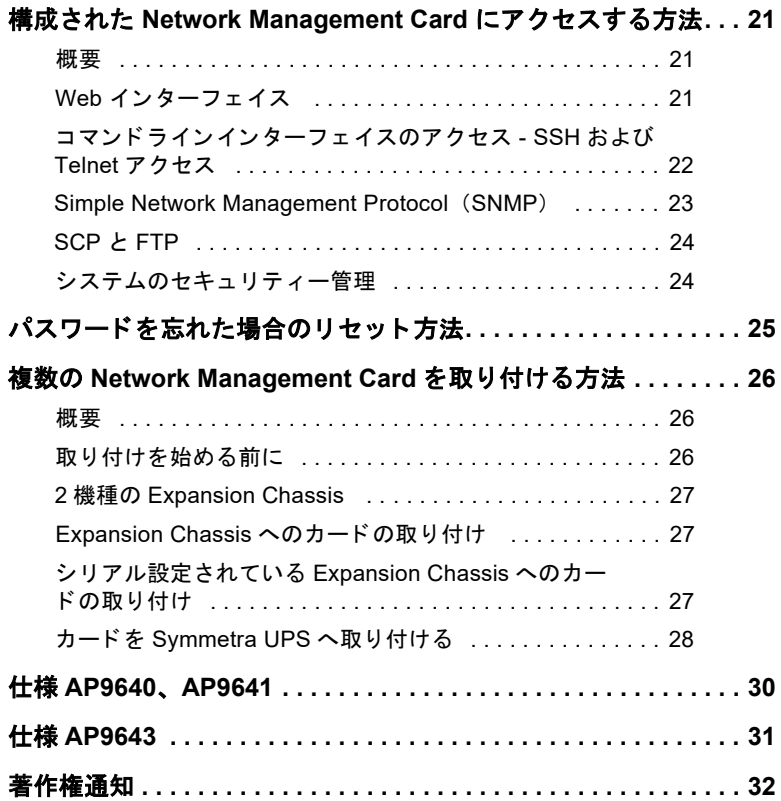

# <span id="page-5-0"></span>重要な安全に関する情報

装置を設置、操作、点検、または保守する際には、説明書をよく読み、装置につい てよく理解してください。危険の可能性を警告するため、あるいは手順を明確にす る、もしくは簡単にする情報に注意を促すため、次の特別メッセージが本マニュア ル全体を通じ、または装置上に示されることがあります。

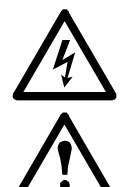

「危険」または「警告」の安全ラベルにこの記号が追加されていること は、指示手順に従わない場合、人体への危害につながる感電の危険が あることを示します。

これは安全警報の記号です。人体への危害の危険性があることを警報 するために使用されます。ケガや死亡の可能性を回避するためにこの 記号に続く安全に関するメッセージすべてを遵守してください。

# 危険

人が死亡または重傷を負う危険が、切迫して生じることが想定されることを 示します。

# 警告

人が死亡または重傷を負う可能性があることを示します。ここで、重傷とは 失明や、けが、やけど、感電、骨折、中毒等で後遺症が残るものおよび治療 に入院・長期の通院を要るものをさします。

# 注意

人が傷害を負う可能性または物的損害が発生する可能性があることを示しま す。ここで、傷害とは、治療に入院や長期の通院を要さないけが、やけど、 感電等を指します。 また、物的損害とは、家屋、家財、および家畜、ペット に関わる拡大損害を指します。

# 注記

注記は、環境への危害、潜在的なデータの損害、または損失を含む、人体へ の傷害には関連しない注意事項を示します。

#### <span id="page-6-0"></span>**Network Management Card 3**の安全性に関する情報

Network Management Card (NMC) には、取り外し可能なバッテリーが含まれていま す。このバッテリーを飲み込んだ場合は、直ちに医師の診察を受けてください。

# 警告 内部火傷の危険 • バッテリーを飲み込まないでください。 • バッテリーは子供の手の届かないところに保管してください。

#### これらの指示に従わないと、重傷または死亡につながる恐れがあります。

注意:ネジを使ってNMCをUPSデバイスのSmartSlotに固定し、バッテリーを手の 届かない場所に保管します。

# <span id="page-7-0"></span>はじめに

#### <span id="page-7-1"></span>機能

本書に記載されている Schneider Electric UPS Network Management Card(AP9640、AP9641、および AP9643) は、Web ベースの IPv6 対応製品で す。NMC をインストールしたデバイスは、次のような複数のオープン規格 を使用して管理することができます。

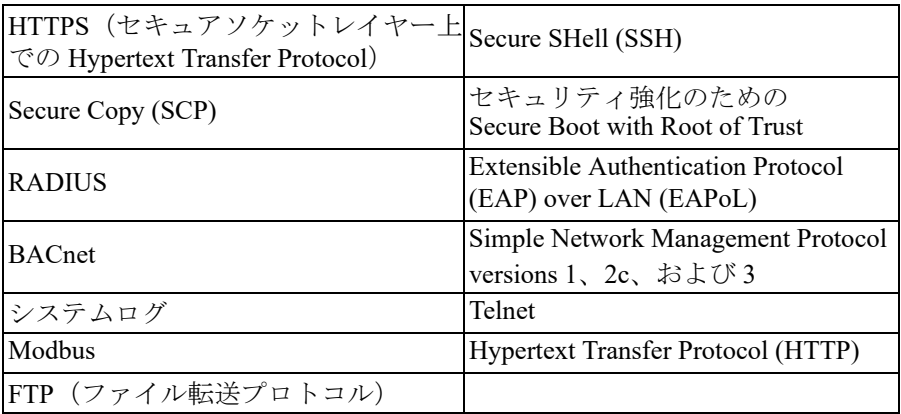

#### **AP9640** Network Management Card:

- *• UPS* の制御およびセルフテスト機能
- *•* データとイベントログの作成
- *•* イベントログ、電子メール、システムログ、*SNMP* トラップによる 通知が可能
- *• PowerChute® Network Shutdown* のサポート
- *• NMC* のネットワーク(*TCP / IP*)を設定するために *DHCP* (*Dynamic Host Configuration Protocol*)または *BOOTP* (*BOOTstrap Protocol*)サーバーの使用をサポートします。
- *•* 環境設定済みの *NMC* から未設定の *NMC*(*1* つまたは複数)にユー ザー環境設定(*.ini*)ファイルをバイナリファイルに変換せずにエ クスポート可能
- *•* 認証および暗号化のセキュリティープロトコルの選択を提供
- *• StruxureWare Data Center Expert*、*StruxureWare Operations*、または *EcoStruxure™ IT* と通信します。
- *• Modbus TCP/IP* をサポート

**AP9641** Network Management Card には、AP9640 Network Management Card の全機能に加えて次の機能があります。

- *• 2* つの *USB* ポートを備えており、*USB* ラッシュドライブからの *UPS*  ファームウェアのアップグレードや、オプションの *APC USB Wi-Fi*  デバイス (AP9834) による Wi-Fi サポートに対応しています。 (*Wi-Fi* オプションは未サポートです。)
- *•* 次の接続に使用可能な、*2* つのユニバーサル *I/O* ポートをサポート
	- 温度センサー (AP9335T) または温度 / 湿度センサー  $(AP9335TH)$
	- 入力接点 2 箇所と出力リレー 1 箇所をサポートするリレー入 力 / 出力コネクタ(オプションのアドオン製品の Dry Contact I/O Accessory (AP9810) を使用)
- *Modbus TCP/IP*に加えてユニバーサル*I / O*ポート*2*経由で*Modbus RTU* をサポート。*Modbus RTU*の設定方法については、*Modbus*に関するド キュメントを参照してください (*https://www.apc.com/us/en/download/ document/SPD\_LFLG-A2WGT4\_EN*)。

**AP9643** Network Management Card には、AP9640 Network Management Card の全機能に加えて次の機能があります。

- *• 2* つの *USB* ポートを備えており、*USB* ラッシュドライブからの *UPS*  ファームウェアのアップグレードや、オプションの *APC USB Wi-Fi*  デバイス(*AP9834*)による *Wi-Fi* サポートに対応しています。 (*Wi-Fi* オプションは未サポートです。)
- 以下の接続に使用可能な、1 つのユニバーサル入出力ポートをサ ポート :
	- 温度センサー (AP9335T) または温度 / 湿度センサー (AP9335TH)
	- 2 つの入力接点と 1 つの出力リレーをサポートするリレー入出 力コネクタ ( オプションのアドオンである AP9810 ドライコン タクト I/O アクセサリを使用 )
- Modbus TCP/IPに加えて、シリアルRS485ポートを介してModbus RTU をサポートしています。Modbus RTUの設定方法については、

『Modbus文書補遺』を参照してください(*https://www.apc.com/us/en/ download/document/SPD\_LFLG-A2WGT4\_EN*)。

# <span id="page-9-0"></span>サポー ト し ている機器

Network Management Card 3 は、以下の機器に対応しています。

- SUM、SURT、SURTA、SURTD、SMT、SMX、SRT の接頭辞を持つ SmartSlot を搭載した Smart-UPS® デバイス、および 2008 年以降に製 造された SUA デバイス \* 。
- 単相 Symmetra UPS デバイス。

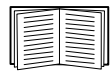

サポートしてる UPS の一覧を参照するには、 APC ウェブサイト (**<www.apc.com/jp/ja/faqs/home/>**) のナレッジベース FA405444 をご 覧ください。

### <span id="page-9-1"></span>関連文書

次のドキュメントは、APC ウェブサイト (<https://www.apc.com/upsnmc>) か ら入手できます。

- *• UPS Network Management Card 3* ユーザーズガイド
- *• UPS Network Management Card 3* コマンドラインインターフェイ スガイド
- *• UPS Network Management Card 3 Modbus* 文書補遺 (*AP9641* または *AP9643* のみ )
- *• UPS Network Management Card 3 Modbus* レジスタマップ
- *UPS Network Management Card 3 BACnet* アプリケーションマップ
- セキュリティーハンドブックハンドブック
- *PowerNet® Management Information Base*(MIB)リファレンスガイド
- *•* 適合宣言

### <span id="page-9-2"></span>パッケージの内容

Network Management Card のパッケージには下記のアイテムが含まれてい ます。

- *•* 本インストールマニュアル
- *• UPS Network Management Card 3*
- *• Micro-USB* ケーブル
- *• Temperature sensor*(*AP9335T*)- *AP9641* および *AP9643 Network Management Card* のみ
- *• Network Management Card* 品質保証テスト票
- *•* 保証登録書式

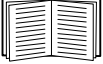

品質保証テスト票には、「Device IP Configuration Wizard」15 ペー ジの手順を実行する際に必要な MAC アドレスが記載されていま す。また、ご使用の NMC の底面にも MAC アドレスが記載され ています。

<span id="page-10-0"></span>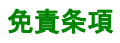

製品の再輸送時に発生した損傷に関しては、Schneider Electric は保証しま せん。

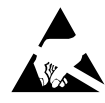

Network Management Card 3 (NMC 3) は静電気で破損する可能 性があります。NMC を取り扱う場合は、リストストラップ、 ヒールストラップ、トーストラップ、電導シューズなどの ESD (electrostatic-discharge device)を使用し、なおかつプレートの端 にだけ触れてください。

リサイクルのお願い

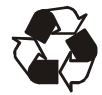

製品の梱包器材は再利用することができます。保管して後ほど利 用するか、または適切な手段で廃棄するようお願いいたします。

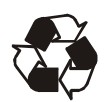

管理製品には、NMC も含めて、取り外し可能なリチウムコイン 電池が含まれています。これらの電池の廃棄は、各地域のリサイ クル関連法規に準じて行わなければなりません。

#### <span id="page-10-1"></span>Web インターフェイス言語の変更

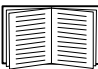

ログイン画面で Web インターフェイスの表示言語を変更するこ とができます。詳細は、『ユーザーガイド』([www.apc.com/jp/ja/](https://www.apc.com/jp/ja/download/document/SPD_CCON-AYCEFJ_JA/) [download/document/SPD\\_CCON-AYCEFJ\\_JA](https://www.apc.com/jp/ja/download/document/SPD_CCON-AYCEFJ_JA/)) の「UI 言語の変更」 を参照してください。

# <span id="page-11-0"></span>カー ドの **UPS** への取 り付け

### <span id="page-11-1"></span>機種の異なる **UPS** における カー ドの取 り付け方法

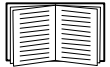

NMC を装着できる UPS のリストは、APC ウェブサイト [\(www.apc.com/support](http://www.apc.com/support)) のナレッジベースの記事 FA237786 を参 照してください。

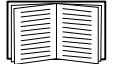

詳細については、「複数の [Network Management Card](#page-30-3) を取り付け [る方法」\(](#page-30-3)26 ページ)を参照してください。

#### <span id="page-11-2"></span>手順 **1** : **Network Management Card** の取 り付け

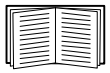

NMC を対応する Smart-UPS、Symmetra UPS に取り付ける際に は、電源を切る必要はありません。NMC をインストールする 前に UPS の電源をオフにしたい場合は、APC ウェブサイト ([www.apc.com/support](http://www.apc.com/support)) のナレッジベースの記事 FA156132 を参 照してください。

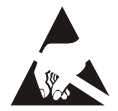

NMC は静電気に敏感に反応します。NMC を取り扱うときは、 リストストラップ、ヒールストラップ、導電靴などの静電放電 防止用品を(1つ以上)使用した上で、エンドプレートのみに 触れるようにしてください。

Network Management Card (NMC) には、取り外し可能なバッテリーが含まれていま す。このバッテリーを飲み込んだ場合は、直ちに医師の診察を受けてください。

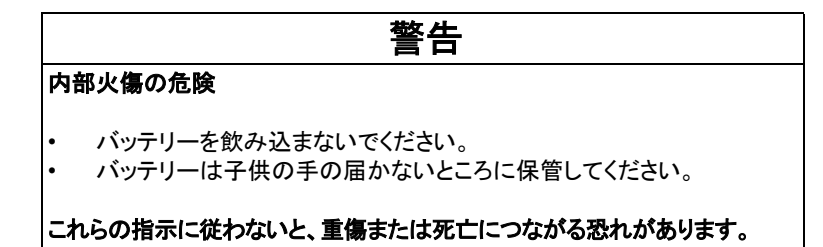

注意:ネジを使ってNMCをUPSデバイスのSmartSlotに固定し、バッテリーを手の 届かない場所に保管します。

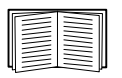

UPS のカードスロットの位置については関連の UPS 文書を参 照してください。

- 1. UPS のカードスロットの位置を確かめます。UPS カードスロットか らスロットカバーまたは Network Management Card を取り外します。
- 2. スロットカバーを定位置に固定しているネジを使用して、NMC を UPS カードのスロットに固定します。
- 3. ネットワークインターフェイスケーブルを、NMC の 10/100/ 1000Base-T ネットワークコネクタ 1 に接続します。

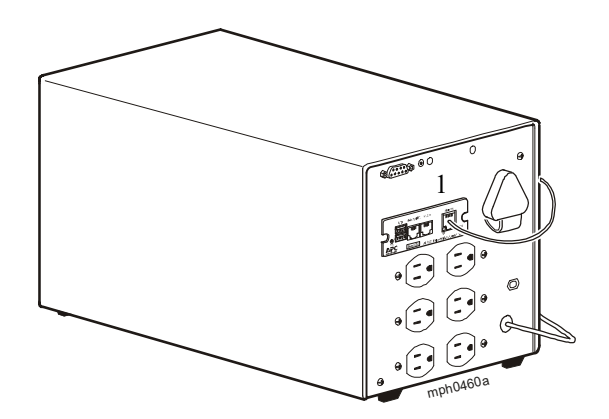

注:この画像は Smart-UPS を例として使用しています。

ネットワークインターフェイスケーブルを接続すると、NMC は DHCP 経 由で IP アドレスの取得を試みます。詳細については、「TCP/IP [の構成方](#page-16-2) 法」(12[ページ\)を](#page-16-2)参照してください。

#### <span id="page-12-0"></span>手順 **2** : **Network Management Card** を設定し ます

「クイック環境設定」(11[ページ\)を参照してください。](#page-15-3)

# <span id="page-13-0"></span>**Expansion Chassis** または **Triple Expansion Chassis** の取 り付け

### <span id="page-13-1"></span>**Expansion Chassis** を使用する場合

UPS で使用できる UPS カードスロットがない場合は、Expansion Chassis または Triple Expansion Chassis を使用します。

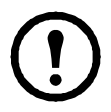

Single(AP9600)または Triple Expansion Chassis (AP9604) は、 DB9 シリアルポートを備えた UPS のみに対応します。以下の UPS のみに対応します。SURT、SURTA、Symmetra® LX、 SU、 SUA、および SUM。

UPS Network Management Card 3 (NMC 3) をシャーシに取り付け ると、NMC は、シャーシと UPS 間のケーブル接続を介して UPS と通信します。

# <span id="page-13-2"></span>手順 **1** : シ ャーシのすべての電源を外す

Expansion Chassis または Triple Expansion Chassis の電源からの接続がすべて 外されていることを確認します。

- 1. シャーシケーブルを UPS から外します。
- 2. シャーシで AC アダプタ (AP9505) を使用している場合にはこのア ダプタの接続もシャーシから外します。

### <span id="page-13-3"></span>手順 **2** : **Network Management Card** の取 り付け

UPS で管理製品を 2 つ以上使用する場合、これらの管理製品は必ず正しい 順序で取り付けてください。これを怠ると製品は正しく作動しません。

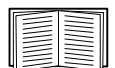

詳細については、「複数の [Network Management Card](#page-30-3) を取り付け [る方法」\(](#page-30-3)26 ページ)を参照してください。

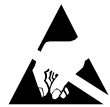

UPS Network Management Card (NMC) は静電気に敏感に反応し ます。NMC を取り扱う場合は、リストストラップ、ヒールス トラップ、トーストラップ、電導シューズなどの ESD (electrostatic-discharge device)を使用し、なおかつプレートの 端だけに触れてください。

Network Management Card (NMC) には、取り外し可能なバッテリーが含まれていま す。このバッテリーを飲み込んだ場合は、直ちに医師の診察を受けてください。

# ▲警告 内部火傷の危険 • バッテリーを飲み込まないでください。 • バッテリーは子供の手の届かないところに保管してください。 これらの指示に従わないと、重傷または死亡につながる恐れがありま す。

注意:ネジを使ってNMCをUPSデバイスのSmartSlotに固定し、バッテリーを手の 届かない場所に保管します。

UPS またはシャーシのシリアルポートにケーブルが接続されている場合は、 このシリアル接続を介する APC のサービスを終了させてからケーブルの接 続を外します。

- 1. シャーシを取り付ける場合は、該当のシャーシを UPS のシリアル ポートに接続します。
- 2. Expansion Chassis のスロットカバーを定位置に固定しているネジを 使用して、NMC をシャーシのカードスロットに固定します。

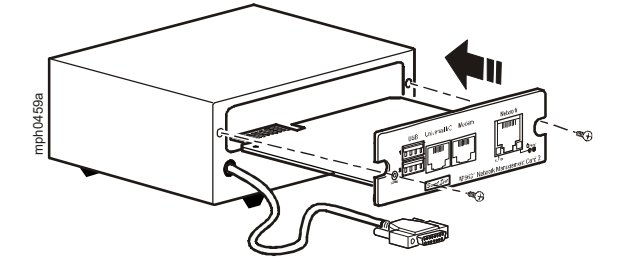

- 3. NMC 前面パネルの 10/100/1000Base-T ネットワークコネクタにネッ トワークインターフェイスケーブルを接続します。
- 4. AC アダプタ (AP9505) を使用している場合にはこのアダプタを シャーシに接続します。次に、UPS の電源がオフになった場合や作 動していない場合でも引き続き NMC を使用できるよう、独立した AC 入力にアダプタを接続します。
- 5. 手順 1 でケーブルを外してある場合は、このケーブルをシャーシの シリアルポートに再度接続した後に関連する APC のサービスを再 起動します。
- 6. 詳細については[、「クイック環境設定」\(](#page-15-3)11 ページ)を参照してくだ さい。

イ ンス ト ールマニ ュアル **10**

# <span id="page-15-3"></span><span id="page-15-0"></span>クイック環境設定

<span id="page-15-1"></span>概要

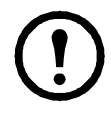

システムの一部として StruxureWare Data Center Expert を使用し ている場合には、この章の手順に従わないでください。詳細に ついては、StruxureWare デバイスに付属のマニュアルを参照して ください。

この章は、Network Management Card (NMC) の TCP/IP 設定を構成し、その ネットワークプロトコルを構成する方法について説明します。

### <span id="page-15-2"></span>**TCP/IP** 設定を構成する

NMC がネットワーク上で動作する前に、次の TCP/IP 設定を行う必要があ ります。

- NMC の IP アドレス
- サブネットマスク
- デフォルトゲートウェイ

ネットワークに DHCP サーバーがある場合(ほとんどのネットワークが該 当する)、これが NMC の構成を開始する最も簡単な方法です。DHCP から 始めることには、2 つの利点があります。

- 1. ユーザーフレンドリーな Web UI を使用すると、設定を構成し、プ ロトコルを有効にすることができます。
- 2. DHCP はサブネットマスクとデフォルトゲートウェイを正しく設定 します。これらの設定を誤って構成すると、診断が困難になる場合 があります。

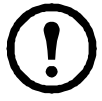

デフォルトゲートウェイが使用できない場合は、NMC と同じサ ブネット上にあり、通常実行されているコンピューターの IP ア ドレスを使用します。NMC は、トラフィックが非常に少ない場 合、デフォルトゲートウェイを使ってネットワークのテストを 行います。

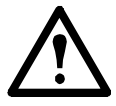

ループバックアドレス(127.0.0.1)を NMC のデフォルトゲート ウェイアドレスとして使用しないでください。ループバックア ドレスを使用するとカードは無効になり、ローカルシリアルロ グインを使用して TCP/IP 設定をデフォルトにリセットするよう 要求されます。

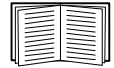

デフォルトゲートウェイのウォッチドッグロールの詳細につい ては、『NMC ユーザーガイド』 ([www.apc.com/jp/ja/download/](https://www.apc.com/jp/ja/download/document/SPD_CCON-AYCEFJ_JA/) [document/SPD\\_CCON-AYCEFJ\\_JA](https://www.apc.com/jp/ja/download/document/SPD_CCON-AYCEFJ_JA/)) の「ウォッチドッグ機能」を 参照してください。

#### <span id="page-16-2"></span><span id="page-16-0"></span>**TCP/IP** の構成方法

イーサネットケーブルを初めて接続すると、Link-RX/TX LED (  $\frac{10/100}{1000}$  ) が 緑色または黄色に点灯します。ネットワーク活動により、LED がちらつき ます。

ステータス LED ( <mark>◆ ◆</mark> ) は、NMC が DHCP を介して IP アドレスを取得 するまで緑とオレンジ色を交互に点灯し、その後は緑色だけになります。

1 ~ 2 分後にステータス LED が緑色で点灯している場合は、ネットワーク に DHCP サーバーがあり、NMC が DHCP サーバーから IP アドレスを受信 したことを示します。NMC で取得した IP アドレスは、次の方法で取得す ることができます。

- 「UPS [ユーザーインターフェイスディスプレイを介して](#page-16-1) IP アドレ [スを取得する」\(](#page-16-1)12 ページ)
- [「ローカルコマンドラインインターフェイスを介して](#page-17-0) IP アドレス [を取得する」\(](#page-17-0)13 ページ)
- 「[Device IP Configuration Wizard](#page-18-0)」 (14 ページ)

3 分以上経過してもステータス LED が緑色とオレンジ色を交互に点滅して いる場合は、ネットワークに DHCP サーバーがないか、または NMC が サーバーに接続できなかった可能性があります。TCP/IP ネットワークの設 定は、以下の方法で構成できます。

- 「UPS [ユーザーインターフェイスディスプレイを介した](#page-19-0) IP アドレ [スの構成」\(](#page-19-0)15 ページ)
- [「ローカルコマンドラインインターフェイスを介した](#page-21-0) IP アドレス [の構成」\(](#page-21-0)17 ページ)

NMC の IP アドレスがわかっていて、NMC にアクセスできる場合は、以下 の方法を使用して IP アドレスを再構成することができます。

- 「DHCP および BOOTP [の構成」\(](#page-22-0)18 ページ)
- 「.INI [ファイルユーティリティ」\(](#page-24-0)20 ページ)

### <span id="page-16-1"></span>**UPS** ユーザーイン ターフ ェ イスデ ィ スプレイを介して **IP** ア ド レスを取得する

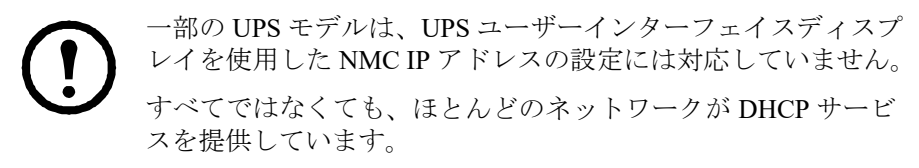

イ ンス ト ールマニ ュアル **12**

DHCP サービスを提供するネットワーク、SMT/SMX/SRT 接頭辞を持つ Smart-UPS デバイス、および多くの三相 UPS デバイスでは、NMC IP アドレスは UPS ユーザー インターフェイスディスプレイから表示できます。ユーザーインターフェイスディ スプレイを備えた UPS デバイスの場合:

- 1. 前面パネルの **Enter** (コ) キーを押します。
- 2. 構成まで下に移動し、**Enter** キーを押します。
- 3. メニューの種類まで移動します。これが「標準」に設定されている場合は、 「アドバンスト」に変更して **Enter** キーを押します。
- 4. **NMC IP** アドレスに移動し、**Enter** キーを押します。
- 5. **IP** アドレスに移動します。NMC の IP アドレスをメモし、ESC を繰り返し 押して終了します。

構成を完了するには、「構成された [Network Management Card](#page-25-3) に [アクセスする方法」\(](#page-25-3)21 ページ)を参照してください。

### <span id="page-17-0"></span>ローカルコマンドラインインターフェイスを介して IP アドレスを取<del>得</del>する

USB仮想シリアルポートを介して Network Management Card に接続するコン ピューターを使用して、ローカルコマンドラインインターフェイスにアク セスすることもできます。Macデバイスの場合は、Terminal を使用します。 Windows PCの場合:

- 1. Windows サーチで「デバイスマネージャー」と入力するか、[コント ロールパネル]から開きます。「ポート(COM と LPT)」を開きます。
- 2. 付属のマイクロUSBケーブル(部品番号960-0603)を、NMCのコン ソールポートからパソコンのUSBポートに接続します。
- 3. マイクロUSBケーブルを接続した際に追加されたCOMポート番号を 書き留めます。たとえば、「USBシリアルデバイス (COM7)」などです。

↓ @ Ports (COM & LPT) Intel(R) Active Management Technology - SOL (COM38) Standard Serial over Bluetooth link (COM3) Standard Serial over Bluetooth link (COM6) USB Serial Device (COM7)

- 4. ターミナルエミュレータプログラム(HyperTerminal、PuTTy、Tera Termなど)を起動し、手順3で書き留めたCOMポート番号に接続し ます。ポートを構成する必要はありません。
- 5. 必要に応じてEnterキーを繰り返し押して、ユーザー名プロンプト を表示します。
- 6. ユーザー名とパスワードには**apc**を使用します。

注:「スーパーユーザー」アカウントの最初のログでは、ユーザー 名は「apc」になります。ログイン後、新しいパスワードを入力する ように指示されます。

#### 13 **インストールマニュアル**

注 : Windows 7 を介して NMC コンソールに接続するには、ドラ イバーが必要です。ドライバーは、ソフトウェア / ファームウェ アセクションにある APC ウェブサイト (www.apc.com/upsnmc) の NMC 製品ページからダウンロードできます。 Windows 10 ではド ライバーは必要ありません。 1.Micro-USB ケーブルで NMC を接続すると、「NMC3-CDC」と いうデバイスが「その他のデバイス」で検出されます。 2. このデバイスを右クリックし、「ドライバーソフトウェアの更 新 ...」を選択します。 3.「コンピューターを参照してドライバーソフトウェアを検索す る」オプションを選択し、ドライバーのダウンロード場所 (usb\_cdc\_ser.inf)に移動します。 4. 署名されていないドライバーのセキュリティメッセージを受け 入れます。 Windows は NMC を認識し、デバイスに COM ポートを割り当て ます。

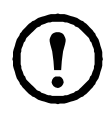

Micro-USB ケーブルが NMC に接続されたままになっている場 合、NMC は起動ごとに 15 秒待機してから、Boot Monitor にアク セスします。 Micro-USB ケーブルを取り外すことで、この起動遅 延を回避します。

CLIにログインした後は、NMCのIPアドレスを取得したり、NMCのネット ワーク設定を手動で構成することができます。DHCPで割り当てられたIP アドレスを取得するには:

- 1. tcpip と入力し、ENTERキーを押します。
- 2. アクティブなIPアドレス、サブネットマスク、およびデフォルト ゲートウェイが表示されます。

構成を完了するには、「構成された [Network Management Card](#page-25-3) に [アクセスする方法」\(](#page-25-3)21ページ)を参照してください。

#### <span id="page-18-0"></span>**Device IP Configuration Wizard**

「Device IP Configuration Wizard」は、次の 2 つの状況のいずれかで役立ちま す。

- 1. 未構成の **NMC**:デフォルトでは、未構成の NMC は DHCP 要求を 送信します。「Device IP Configuration Wizard」は、APC/Schneider Electric MAC アドレスにのみ応答する制約付き DHCP サーバーとし て機能し、IP アドレス、サブネットマスク、ゲートウェイ情報を未 構成の NMC に割り当てるために使用できます。
- 2. **SNMPv1** が有効で、コミュニティ名が「**public**」に設定された構成 済み **NMC**:検索を定義する IP 範囲を入力することで、ウィザード は定義された範囲の IP アドレスをスキャンし、NMC を発見して報

告します。ウィザードでは、NMC の MAC アドレス、IP アドレス、 デバイスの説明、ファームウェアのバージョンを一覧表示し、表を 印刷できます。

NMC の IP アドレスが HTTP の接頭辞付きで表示されます。NMC で HTTPS を使用する場合は、接頭辞を http から https に更新する必 要があります。 SNMPv1 の詳細情報については、『ユーザーズガイ ド』([www.apc.com/us/en/download/document/SPD\\_CCON-AYCEFJ\\_JA](https://www.apc.com/us/en/download/document/SPD_CCON-AYCEFJ_JA/)) を参照してください。

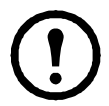

注:「Device IP Configuration Wizard」を使用するためには、NMC で SNMPv1 アクセスが有効化され設定されている必要があります。

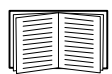

Device IP Configuration Wizard の詳細情報については、Web サイト ([www.apc.com](https://www.apc.com))のサポートページにある製品 / 技術情報検索ペー ジで FA156064(該当する記事の ID)を検索してください。DHCP オプション 12 を使用するには、Knowledge Base の記事 FA156110 を参照してください。

# システム要件

システム要件ウィザードは、WindowsServer® 2012、Windows Server 2016、 Windows Server 2019、Windows 8.1 および Windows 10 オペレーティングシステ ムの 32 ビットバージョンと 64 ビットバージョンの両方で実行されます。

このユーティリティは IPv4 専用です。

ダウンロードした実行ファイルから Device IP Configuration Wizard をインス トールするには:

- 1. [www.apc.com/tools/download](http://www.apc.com/tools/download) のページに移動します。
- 2. 「Software / Firmware > Wizards and Configurators」でフィルタします。
- 3. Network Management Device IP Configuration Wizard を選択してダウ ンロードします。
- 4. ダウンロードしたフォルダを開き、実行ファイルを起動します。

インストールすると、Device IP Configuration Wizard が Windows のメニュー オプションから使用できます。

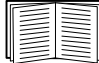

構成を完了するには、「構成された [Network Management Card](#page-25-3) に ……<br>[アクセスする方法」\(](#page-25-3)21 ページ)を参照してください。

# <span id="page-19-0"></span>**UPS**ユーザーインターフェイスディスプレイを介した**IP**アドレスの構成

UPSユーザーインターフェイスディスプレイを介したNMC IPア ドレスの構成は、一部のUPSモデルでは利用できません。

# 15 **インストールマニュアル**

SMT/SMX/SRT接頭辞を持つSmart-UPSデバイスと多くの三相UPSデバイス では、NMC IPアドレスはUPSユーザーインターフェイスディスプレイから 構成できます。

- 1. ネットワーク設定を手動で割り当てる予定の場合は、システム管理 者に連絡して、NMCの有効なIPアドレス、サブネットマスク、デ フォルトゲートウェイを取得してください。
- 2. 前面パネルのEnter (L) キーを押します。
- 3. 構成まで下に移動し、**Enter**キーを押します。
- 4. メニューの種類まで移動します。これが「標準」に設定されている 場合は、「アドバンスト」に変更して**Enter**キーを押します。
- 5. **NMC IP**アドレスに移動し、**Enter**キーを押します
- 6. **IP**アドレスに移動します。IPアドレスに問題がなければ、下矢印 を押して次の手順に進みます。IPアドレスに問題がある場合は、 **Enter**キーを押しながら4オクテットを上下の矢印で変更し、それ ぞれに対して**Enter**キーを押します。
- 7. サブネットマスクに移動します。サブネットマスクが許容できる場 合は、下矢印を押して次の手順に進んでください。サブネットマス クを許容できない場合は、**Enter**キーを押して4つのオクテットを 上向き矢印と下向き矢印で変更し、それぞれに対して **Enter**キーを 押します。
- 8. デフォルトゲートウェイに移動します。デフォルトゲートウェイが 許容される場合は、下矢印を押して次の手順に進みます。デフォル トゲートウェイが許容できない場合は、**Enter**キーを押しながら4 つのオクテットを上下の矢印で変更し、それぞれ**Enter**キーを押し ます。
- 9. 何らかの設定を構成した場合、UPSには「NMCを再起動してい ます...」と表示され、その後に「UPS IPアドレス」が続きます。 **NMC IP**アドレスに移動し、設定を確認します。**Esc**キーを押し て[ステータス] 画面を終了します。

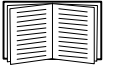

構成を完了するには、「構成された [Network Management Card](#page-25-3) に [アクセスする方法」\(](#page-25-3)21ページ)を参照してください。

#### <span id="page-21-0"></span>ローカルコマンドラインインターフェイスを介した**IP**アドレスの構成

USB仮想シリアルポートを介して Network Management Card に接続するコン ピューターを使用して、ローカルコマンドラインインターフェイスにアク セスすることもできます。

- 1. Windows サーチで「デバイスマネージャー」と入力するか、[コン トロールパネル]から開きます。「ポート(COMとLPT)」を開きま す。
- 2. 付属のマイクロUSBケーブル (部品番号960-0603) を、NMCのコン ソールポートからパソコンのUSBポートに接続します。
- 3. マイクロUSBケーブルを接続した際に追加されたCOMポート番号を 書き留めます。たとえば、「USBシリアルデバイス (COM7)」などで す。
	- ↓ Ports (COM & LPT) Intel(R) Active Management Technology - SOL (COM38) Standard Serial over Bluetooth link (COM3) Standard Serial over Bluetooth link (COM6) USB Serial Device (COM7)
- 4. ターミナルエミュレータプログラム(HyperTerminal、PuTTy、Tera Termなど)を起動し、手順3で書き留めたCOMポート番号に接続し ます。ポートを構成する必要はありません。
- 5. 必要に応じてEnterキーを繰り返し押して、ユーザー名プロンプト を表示します。
- 6. ユーザー名とパスワードには**apc**を使用します。 注:スーパーユーザーアカウントの最初のログでは、ユーザー名は 「apc」になります。ログイン後、新しいパスワードを入力するよう に指示されます。

注:ドライバーは、Windows 7を介してNMCコンソールに接続す る必要があります。ドライバーは、ソフトウェア**/**ファームウェ アセクションにあるAPCウェブサイト (**[www.apc.com/upsnmc](https://www.apc.com/upsnmc)**) の NMC製品ページからダウンロードできます。Windows 10ではドラ イバーは必要ありません。

1.マイクロUSBケーブルを介してNMCを接続すると、[その他の デバイス]に[NMC3-CDC]というデバイスが検出されます。

2.このデバイスを右クリックし、[ドライバーソフトウェアの更 新] を選択します。

3.[コンピューターでドライバーソフトウェアを参照する] オプションを選択し、ドライバーのダウンロード先 (usb\_cdc\_ser.inf) に移動します。

4.署名されていないドライバーのセキュリティメッセージを受け 入れます。

17 **インストールマニュアル** 

これで、NMCが認識され、デバイスにCOMポートが割り当てられ ます。

マイクロUSBケーブルをNMCに接続したままにすると、NMCは起 動時に Boot Monitor にアクセスするため、毎回15秒待機しま す。CLIへのローカルアクセスが必要ない場合には、この15秒 間の起動遅延を回避するため、マイクロUSBケーブルを外してく ださい。

静的IPアドレスを設定するには:

- 1. ネットワーク管理者に連絡し、Network Management Card のIPアド レス、サブネットマスク、デフォルトゲートウェイを取得してくだ さい。
- 2. ネットワーク設定を行うにはこのコマンドを使用します。(イタ リック体の部分は変数です)。

tcpip

- -i *yourIPaddress*
- -s *yourSubnetMask*
- -g *yourDefaultGateway*

それぞれの変数に対し、xxx.xxx.xxx.xxx の形式で数値を入力しま す。

コマンドは1行に入力できます。例えば、システムのIPアドレス として「156.205.14.141」、サブネットマスクとして 「255.255.255.0」、そしてデフォルトゲートウェイとして 「156.205.14.1」を設定する場合、次のコマンドを入力してから Enterキーを押します。 tcpip -i 156.205.14.141 -s 255.255.255.0 -g 156.205.14.1

3. rebootとタイプ入力します。Network Management Card は、変更内 容を適用するために再起動します。

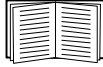

構成を完了するには、「構成された [Network Management Card](#page-25-3) に [アクセスする方法」\(](#page-25-3)21ページ)を参照してください。

#### <span id="page-22-0"></span>**DHCP** および **BOOTP** の構成

[**DHCP**] 設定(TCP/ IP のデフォルト設定)は、正しく設定された DHCP サーバまたは TCP/IP 値を Network Management Card に提供できることを前 提としています。この設定を BOOTP にすることもできます。

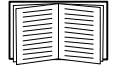

ユーザー設定(.ini)ファイルは BOOTP または DHCP ブート ファイルとして機能することもできます。詳しくは、Network Management Card の『ユーザーズガイド』([www.apc.com/jp/ja/](https://www.apc.com/jp/ja/download/document/SPD_CCON-AYCEFJ_JA/) [download/document/SPD\\_CCON-AYCEFJ\\_JA](https://www.apc.com/jp/ja/download/document/SPD_CCON-AYCEFJ_JA/))。に記載の「TCP/IP 設定」の項を参照してください。

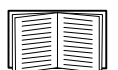

これらのサーバーがいずれも利用できない場合は、「[Device IP](#page-18-0)  [Configuration Wizard](#page-18-0)」(14 ページ[\)「ローカルコマンドラインイ](#page-17-0) [ンターフェイスを介して](#page-17-0) IP アドレスを取得する」(13 ページ)、 「.ini ファイルユーティリティ」(21 ページ)、または「UPS [ユー](#page-16-1) [ザーインターフェイスディスプレイを介して](#page-16-1) IP アドレスを取得 する」(12[ページ\)](#page-16-1)を参照して TCP/IP 値を設定してください。

**BOOTP** Network Management Card で BOOTP サーバーを使用して TCP/IP 値 を設定するには、正しく設定された RFC951 に準拠する BOOTP サーバーを 検出できなければなりません。

BOOTP サーバーの BOOTPTAB ファイルに、Network Management Card の MAC アドレス、IP アドレス、サブネットマスク、デフォルトゲートウェ イ、およびオプションでブートアップファイル名を入力します。MAC アド レスについては、Network Management Card の下部、またはこのパッケージ に付属の品質保証テスト票を参照してください。

Network Management Card を再起動すると、BOOTP サーバにより適切な TCP/IP 設定情報が提供されます。

- ブートアップファイル名を指定してある場合、Network Management Card は、TFTP または FTP を介して、BOOTP サーバからこのファイ ルを転送しようとします。Network Management Card はブートアップ ファイル中のすべての設定を利用します。
- ブートアップファイル名を指定していない場合、Network Management Card のその他の設定は、Web インターフェイスまたはコ マンドラインインターフェイスを介してリモートで実行できます。 デフォルトのユーザー名とパスワードはともに **apc** です。

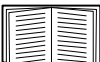

ブートアップファイルを作成するには、BOOTP サーバーのマ ニュアルを参照してください。

**DHCP** RFC2131/RFC2132 に準拠する DHCP サーバーを使用して、Network Management Card (NMC) の TCP/IP 値を設定することができます。

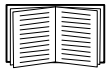

ここでは NMC と DHCP サーバーの間の通信を簡単に説明しま す。DHCP サーバーが Network Management Card のネットワーク 設定を構成する方法の詳細については、Network Management Card『ユーザーガイド 』[\(www.apc.com/jp/ja/download/document/](https://www.apc.com/jp/ja/download/document/SPD_CCON-AYCEFJ_JA/) [SPD\\_CCON-AYCEFJ\\_JA](https://www.apc.com/jp/ja/download/document/SPD_CCON-AYCEFJ_JA/)) を参照してください。

- 1. NMC は、自らを識別するために次のものを使用する DHCP リクエス トを送信します。
	- ベンダクラス識別子(デフォルトは「APC」)
	- クライアント識別子(デフォルトでは NMC の MAC アドレス)
	- ユーザークラス識別子(デフォルトでは、NMC にインストー ルされているアプリケーションファームウェアの ID)
- 2. 適切に設定された DHCP サーバーは、ネットワーク通信のために NMC で必要なすべての設定を含む DHCP オファーで応答します。 また、DHCP オファーには、[Vendor Specific Information]オプショ ン (DHCP オプション 43) が含まれています。NMC は、次の 16 進 数形式を使用して、DHCP オプション 43 の APC クッキーをカプセ ル化しない DHCP オファーを無視するように設定できます。(本 Network Management Card では、この cookie をデフォルトにする必要 はありません)

オプション 43 = 01 04 31 41 50 43

この場合、値には次のような意味があります。

- 最初のバイト(01)はコード
- 第 2 のバイト(04)は長さ
- 残りのバイト(31 41 50 43)は APC Cookie

[Vendor Specific Information]オプションにコードを追加するに は、DHCP サーバーのマニュアルを参照してください。

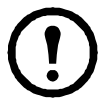

NMC Web インターフェイスには、DHCP サーバーに「APC」 Cookie を提供するよう求めるベンダー固有のデータを利用するオ プションがあります。詳細については、『ユーザーガイド 』 ([www.apc.com/jp/ja/download/document/SPD\\_CCON-AYCEFJ\\_JA](https://www.apc.com/jp/ja/download/document/SPD_CCON-AYCEFJ_JA/)) を 参照してください。

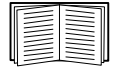

構成を完了するには、「構成された [Network Management Card](#page-25-3) に [アクセスする方法」\(](#page-25-3)21 ページ)を参照してください。

### <span id="page-24-0"></span>**.INI** フ ァ イルユーテ ィ リ テ ィ

.ini ファイルエクスポートユーティリティを使用して、設定済みの NMC から 1台または複数の未設定の NMC に.ini ファイルの設定をエクスポートするこ とができます。ユーティリティおよびドキュメンテーションは APC ウェブ サイトで利用でき、APC ウェブサイト([www.apc.com/support](http://www.apc.com/support))のナレッジ ベース記事 FA156117 でも入手できます。

# <span id="page-25-3"></span><span id="page-25-0"></span>構成された **Network Management Card** にア クセスする方法

#### <span id="page-25-1"></span>概要

Network Management Card (NMC) がネットワーク上で実行されるようになっ たら、ここに要約されている Web インターフェイス、Telnet、SSH、SNMP、 FTP、および SCP のインターフェイスを使用できるようになります。構成を 容易にするため、Web インターフェイスをお勧めします。

インターフェイスの詳細については、『ユーザーガイド 』([www.apc.com/jp/](https://www.apc.com/jp/ja/download/document/SPD_CCON-AYCEFJ_JA/) [ja/download/document/SPD\\_CCON-AYCEFJ\\_JA\)](https://www.apc.com/jp/ja/download/document/SPD_CCON-AYCEFJ_JA/) を参照してください。

### <span id="page-25-2"></span>Web インターフェイス

Network Management Card 3 Web インターフェイスは以下と互換性があり ます。

- Windows® オペレーティングシステム:
	- Microsoft® Edge® の最新リリース
- すべてのオペレーティングシステム :
	- Mozilla<sup>®</sup> Firefox<sup>®</sup> または Google<sup>®</sup> Chrome<sup>®</sup> の最新バージョン

その他一般に流通しているブラウザでも動作する可能性がありますが APC by Schneider Electric では充分なテストを行っていません。

Web インターフェースを使用するときは次のいずれかのプロトコルを使用 できます。

- デフォルトでは HTTPS のみ有効です。HTTPS プロトコルは Secure Socket Layer (SSL) によりさらに高い安全性を提供し、ユーザー名、 パスワード、伝送データを暗号化し、デジタル証明書によって Network Management Card を認証します。
- HTTP プロトコルでは、ユーザー名とパスワードによる認証が行われ ますが、通信は暗号化はされません。

注:Webインターフェイスへの最初のログインは、HTTPSプロトコルでアク セスする必要があります。HTTPはデフォルトで無効になっています。

Web インターフェイスにアクセスし、ネットワーク上でデバイスのセキュ リティーを設定する場合:

1. アクセスする際には、Network Management Card の IP アドレス ( ま たは DNS 名が構成されている場合は DNS 名 ) を指定します。例え ば:

https://156.205.14.141

- 2. ユーザー名とパスワード(デフォルトでは **apc**/**apc**)を入力します。
- 3. NMC が DHCP を介して IP アドレスを受信し、NMC に静的 IP アド レスを割り当てる場合は、**[** 構成 **] > [** ネットワーク **] > [TCP/IP] > [IPv4** 設定 **]** に移動します。
- 4. HTTPS を有効または無効にする、または HTTP を有効にするには、 NMC ウェブインターフェイスを使用します。

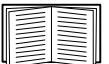

ネットワークセキュリティの選択と構成についての詳細は、『セ キュリティハンドブック 』([www.apc.com/jp/ja/download/](https://www.apc.com/jp/ja/download/document/SPD_CCON-AYCEFJ_JA/) [document/SPD\\_CCON-AYCEFJ\\_JA](https://www.apc.com/jp/ja/download/document/SPD_CCON-AYCEFJ_JA/)) を参照してください。

#### <span id="page-26-0"></span>コ マン ド ラ イ ン イ ン ターフ ェ イスのア クセス **- SSH** および **Telnet** ア クセス

コマンドラインインターフェイスへは、どちらが有効かに応じて Secure SHell (SSH) または Telnet を介してアクセスできます。これらのアクセス 手段を有効または無効にするには、NMC Web インターフェイスから設定し ます。デフォルトでは、SSH のみ有効です。

**SSH** による高度なセキュリティーアクセス Web インターフェイスにセキュ リティー性の高い SSL セキュリティーを使用する場合、コマンドラインイ ンターフェイスへのアクセスに Secure Shell (SSH) を使用します。SSH は、ユーザー名、パスワード、および伝送データを暗号化します。

SSH と Telnet のどちらを使用してコマンドラインインターフェイスにアク セスしても、インターフェイス、ユーザーアカウント、およびユーザーア クセス権限は同じですが、SSH を使用する場合は、まず SSH を設定して自 分のコンピューターに SSH クライアントプログラムをインストールしてお く必要があります。

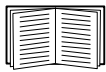

SSH の構成および使用についての詳細は、『ユーザーガイド 』 [\(www.apc.com/jp/ja/download/document/SPD\\_CCON-AYCEFJ\\_JA](https://www.apc.com/jp/ja/download/document/SPD_CCON-AYCEFJ_JA/)) を 参照してください。

SSHを使用してコマンドラインインターフェイスにアクセスするには、コマンドプ ロンプトで次のように入力します。

ssh -c 3des-cbc <ユーザー名>@<IPアドレス>

注**:** このSSHコマンドはOpenSSH用です。コマンドは、使用するSSHツールに応じ て異なる場合があります。

**Telnet** デフォ ルトでは、Telnetが無効です。による基本アクセス Telnet はユー ザー名とパスワードによる基本的な認証セキュリティーを提供しますが、暗号化に よる高度なセキュリティーには対応していません。Network Management Card と同じ サブネットにあるコンピューターからTelnet を使用してNetwork Management Card のコマンドラインインターフェイスにアクセスするには、以下の手順で行います。

1. コマンドプロンプトに次のコマンド行を入力し、ENTER キーを押します。

telnet *address*

アドレスには、Network Management Card のIP アドレスまたはDNS名(設定 されている場合) を指定します。

2. ユーザー名とパスワードを入力します。

#### <span id="page-27-0"></span>**Simple Network Management Protocol** (**SNMP**)

SNMPv1、SNMPv2c、およびSNMPv3は、デフォルトですべて無効になって います。SNMPのバージョンを有効にする前に、Webインターフェイスで コミュニティ名を設定する必要があります。

SNMP アクセスを有効にできるのは管理者のみです。NMC Web インターフェイスまたはコマンドラインインターフェイスを使用 して設定します。

**SNMPv1** のみ PowerNet® MIB を標準の SNMP MIB ブラウザに追加すると、 このブラウザから Network Management Card にアクセスできるようになり ます。SNMP のユーザー名、パスワード、コミュニティ名はすべてプレー ンテキスト形式でネットワークに送信されます。

SNMPv2c は SNMPv1 オプションでサポートされます。

**SNMPv3** のみ SNMP の GET、SET、およびトラップレシーバの場合、 SNMPv3 はユーザープロファイルのシステムを使用してユーザーを識別し ます。SNMPv3 ユーザーが GET や SET の実行、MIB の表示、トラップの 受信を行うには、MIB ソフトウェアプログラムにより割り当てられたユー ザープロファイルが必要です。

SNMPv3 を使用するには、SNMPv3 をサポートする MIB プログ ラムが必要です。

Network Management Card は、SHA または MD5 認証、および AES または DES の暗号化をサポートしています。

**SNMPv1** および **SNMPv3** StruxureWare Data Center Expert と EcoStruxure IT を使用して、StruxureWare/EcoStruxure IT システムのパブリックネットワー ク上で Network Management Card を管理するには、ユニットのインター フェイスで SNMPv1 が有効になっていなければなりません。読み取りアク セスにより、StruxureWare Data Center Expert および EcoStruxure IT は、 Network Management Card からトラップを受け取ることができます。書込み アクセスは、StruxureWare Data Center Expert および EcoStruxure IT をトラッ プレシーバとして設定する場合に必要です。

### <span id="page-28-0"></span>**SCP** と **FTP**

SCP または FTP を使用して、ダウンロードしたファームウェアを Network Management Card に転送したり、Network Management Card のイベントログ またはデータログのコピーにアクセスしたりすることができます。

注**:** デフォルトでは、SCPだけが有効です。SSHまたはHTTPSを使用してユーザー パスワードを作成すると、SCPを使用できるようになります。

StruxureWare Data Center Expert を使用して、UPS を管理するには、Network Management Card インターフェイスで [FTP サーバーへのアクセス] オプ ションが有効になっていなければなりません。

FTP サーバへのアクセスを有効/無効にできるのは管理者のみです。NMC Web インターフェイスまたはコマンドラインインターフェイスを使用して 設定します。

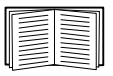

ファームウェアを転送する方法については、『ユーザーズガイ ド』を参照してください ([www.apc.com/jp/ja/download/document/](https://www.apc.com/jp/ja/download/document/SPD_CCON-AYCEFJ_JA/) [SPD\\_CCON-AYCEFJ\\_JA](https://www.apc.com/jp/ja/download/document/SPD_CCON-AYCEFJ_JA/))。

SCP インターフェイスは SSH と同じプロトコルスイートの一部 であるため、SSH が有効になると同時に有効になります。SSH の環境設定及び使用方法の詳細については、『ユーザーズガイ ド』を参照して下さい。

イベントログまたはデータログのコピーを取得する方法につい ては、『ユーザーズガイド』を参照してください ([www.apc.com/](https://www.apc.com/jp/ja/download/document/SPD_CCON-AYCEFJ_JA/) [jp/ja/download/document/SPD\\_CCON-AYCEFJ\\_JA](https://www.apc.com/jp/ja/download/document/SPD_CCON-AYCEFJ_JA/))。

#### <span id="page-28-1"></span>システムのセキュリティ一管理

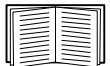

取り付けおよび初期設定後にセキュリティを強化する方法の詳細 については、『セキュリティハンドブック 』[\(https://www.apc.com/](https://www.apc.com/jp/ja/download/document/SPD_CCON-AYCEFJ_JA/) [jp/ja/download/document/SPD\\_CCON-BDYD7K\\_JA/](https://www.apc.com/jp/ja/download/document/SPD_CCON-AYCEFJ_JA/)) を参照してくだ さい。

# <span id="page-29-0"></span>パスワードを忘れた場合のリセット方法

注 **:** NMC をリセットすると、カードはデフォルト設定にリセッ トされます。

パスワードを忘れた場合は、NMC の [Reset] ボタンを使用してパスワード を含むすべての設定を消去する必要があります。この間、緑色のステータ ス LED が点滅していることを確認しながら、[Reset] ボタンを 20~25 秒間押 下します。ステータス LED が黄色またはオレンジ色に変わったら、[Reset] ボタンを放して NMC が再起動プロセスを完了します。

NMC が再起動した後で、NMC を再設定する必要があります。 [「クイック環境設定」ページの](#page-15-3) 11 を参照してください。

万一パスワードを紛失してもデータを失わないようにするために、NMC を 設定した後で .ini ファイルをエクスポートすることを推奨します。詳細は、 詳細は、Network Management Card『ユーザーガイド』[\(www.apc.com/jp/ja/](https://www.apc.com/us/en/download/document/SPD_CCON-AYCEFJ_EN/) [download/document/SPD\\_CCON-AYCEFJ\\_JA\)](https://www.apc.com/us/en/download/document/SPD_CCON-AYCEFJ_EN/) の「.ini ファイルの検索とエク スポート」を参照してください。

# <span id="page-30-3"></span><span id="page-30-0"></span>複数の **Network Management Card** を取 り付ける方法

#### <span id="page-30-1"></span>概要

複数のNetwork Management Card 3を取り付ける場合は、本文書に記載され ている順序でカードを取り付けなければなりません。その理由は、UPSと シリアルリンクを共有しているためです。これ以外の順序で順序で取り付 けた場合、カードは適切に作動しなくなるおそれがあります。

注:このトピックは、UPS-Linkを使用したUPSが対象になります。UPS-Linkプロ トコル上のデバイスの内訳については、APCウェブサイト([www.apc.com/support](http://www.apc.com/support)) のナレッジベースの記事FA230533を参照してください。

#### <span id="page-30-2"></span>取り付けを始める前に

カードをを取り付ける際の優先順序は次の表のとおりです。UPS に対して 制御権レベルが高い Network Management Card ほど、上位の優先順位を持 ちます。

- レベル6·全面的な制御権を有する
- レベル 5:全面的ではないが、広い範囲の制御権を有する
- レベル 4:限られた範囲の制御権を有する
- レベル 3:UPS にコマンドを送信できる
- レベル 2:制御権なし
- <span id="page-30-4"></span>• レベル 1:制御権なし、加えてこのカードは UPS に最も近い位置に 取り付ける必要あり

<span id="page-30-5"></span>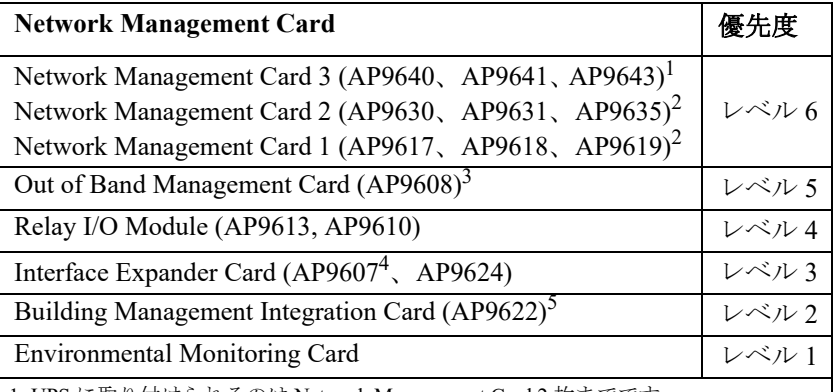

1. UPS に取り付けられるのは Network Management Card 2 枚までです。

2. Network Management Cards AP9617、AP9618、および AP9619 は製造が終了しており、 AP9630、 AP9631、および AP9635 がそれぞれの後継製品です。AP9630、AP9631、 AP9635 は、次世代 AP9640、AP9641、AP9643 カードに置き換えられます。

3. AP9608 は製造が終了しており、後継製品は AP9635 です。

4. AP9607 は製造が終了しており、後継製品は AP9624 です。

5. UPS に取り付けられる Building Management Integration Card は 1 枚のみです。 AP9622 は製造が終了しており、後継製品は AP9635 です。

# <span id="page-31-0"></span>**2** 機種の **Expansion Chassis**

UPS についている Network Management Card 用スロットのほかにもスロットが 必要な場合は、Expansion Chassis をご使用ください(複数でも使用できます)。

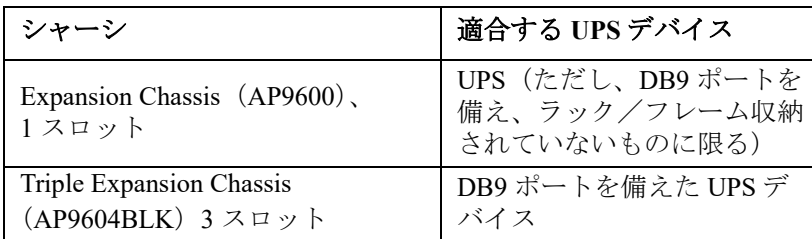

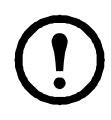

Single(AP9600)または Triple Expansion Chassis (AP9604BLK) は、DB9 シリアルポートを備えた UPS のみに対応します。以下 の UPS のみに対応 :SURT、SURTA、SU、Symmetra® Power Array/RM/LX/PX (PX 250/500 を除く)、SUA、および SUM.

#### <span id="page-31-1"></span>Expansion Chassis へのカードの取り付け

優先順位が最も低いカードを UPS の空いているカードスロットに取り付け、 優先順位が高い残りのカードは Expansion Chassis を使用して取り付けます。 Triple Expansion Chassis の場合

- 各カードを、優先順位の最も低いものから順に[\(「取り付けを始め](#page-30-2) [る前に」\(](#page-30-2)26 ページ)を参照)、スロット番号の最も小さいものに取 り付けていきます。
- 取り付けるのが NMC の場合は、3 番スロットに取り付けます (他のスロットが空のままでもかまいません)。

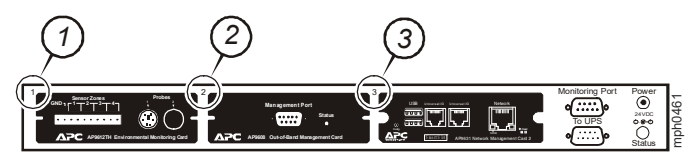

# <span id="page-31-2"></span>シ リ アル設定されている **Expansion Chassis** へのカー ドの取 り付け

複数の拡張シャーシを直列的に接続して(カスケーディングセットアップ で)管理カードの容量を増やしている場合は、最も番号の大きいスロット に NMC を取り付けます。

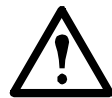

警告 **:UPS** に取り付けられるのは、**Network Management Card** の場合は **2** 枚まで、**Building Management Integration Card** の場 合は **1** 枚のみです。

NMC が UPS に事前に取り付けられている場合は、「Network Management Card が事前に取り付けられている場合」(26 ページ)を参照してください。

### <span id="page-32-0"></span>カー ド を **Symmetra UPS** へ取 り付ける

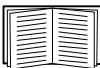

Network Management Card に対応している Symmetra UPS モデルに ついての詳細は、 APC ウェブサイト [\(www.apc.com/jp/ja/faqs/home/](www.apc.com/jp/ja/faqs/home/)) のナレッジベース FA405444 をご覧ください。

付属の拡張シャーシを取り付けていない NMC を取り付ける場合は、スロッ ト番号が最も大きなスロットにこの NMC を取り付けます(他のスロットは 空のままでもかまいません)。拡張シャーシを使用している場合は、 「Expansion Chassis [へのカードの取り付け」\(](#page-31-1)27 ページ)を参照してください。

4 つ、3 つ、または 2 つのスロットがある Symmetra モデルでは、優先順位 の低い順に[\(ページ](#page-30-4)26の表に記載のとおり)番号の小さいスロットからイ ンストールします。下記の図を参考に、各スロットに対する番号付けがど のようになっているかを判断してください。

注:下図では AP9612TH および AP9608 カードが示されていますが、これ らはすでに製造が終了しています。

• 空いているスロットが 4 つあり、横に配列された状態でこれらのス ロットが並んでいる場合、一番右の機器のスロットが最も小さいス ロット番号とみなされます。

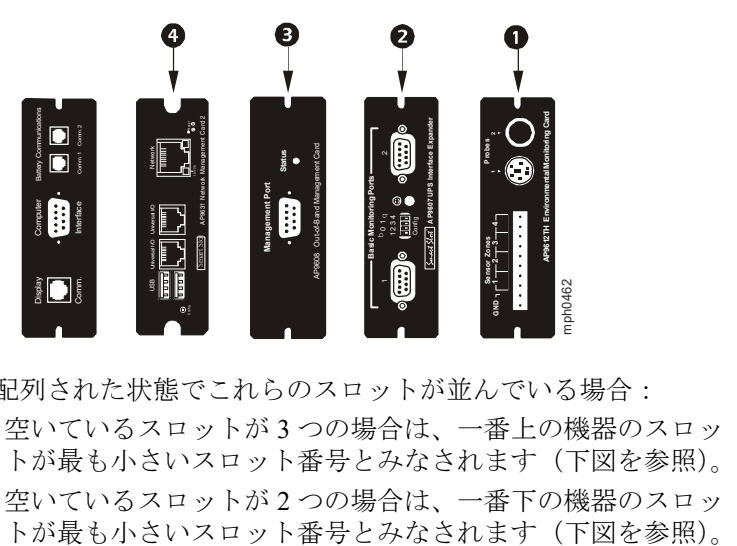

- 縦に配列された状態でこれらのスロットが並んでいる場合:
	- 空いているスロットが 3 つの場合は、一番上の機器のスロッ トが最も小さいスロット番号とみなされます(下図を参照)。
	- 空いているスロットが2つの場合は、一番下の機器のスロッ<br>トが最も小さいスロット番号とみなされます (下図を参照)。

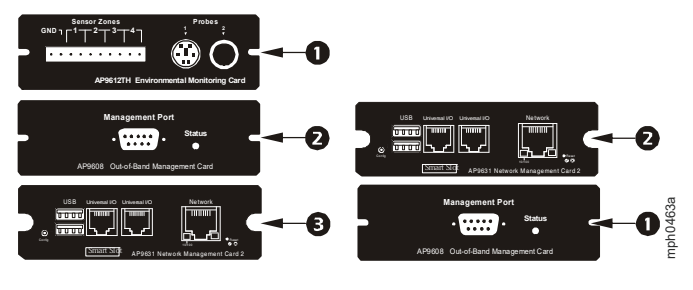

28 **ファンストールマニュアル** 

Network Management Card が事前に取り付けられている場合。Network Management Card が事前に取り付けられている機種の Symmetra UPS (Symmetra LX など)では、UPS 自体にはカードスロットが 1 つしか残って いない場合があります[。ページ](#page-30-5) 26 の表を参照して優先順位が最も低いカー ドを UPS に取り付け、他のカードには[、ページ](#page-31-0) 27 以降で説明されている ように、1つまたは複数の拡張シャーシを使用します。

# <span id="page-34-0"></span>仕様 **AP9640**、 **AP9641**

# 物理仕様

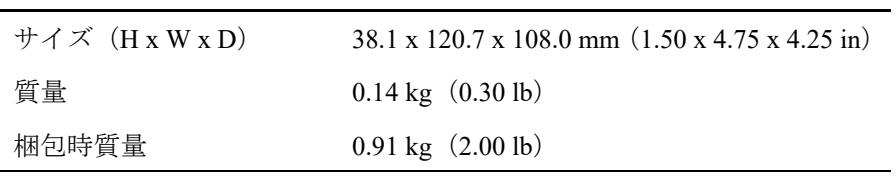

### 環境基準

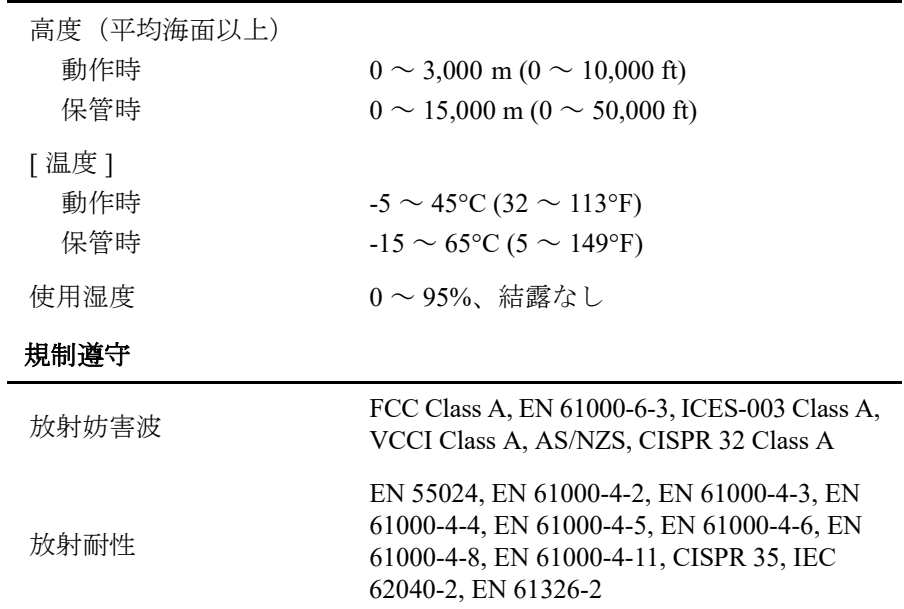

# <span id="page-35-0"></span>仕様 **AP9643**

# 物理仕様

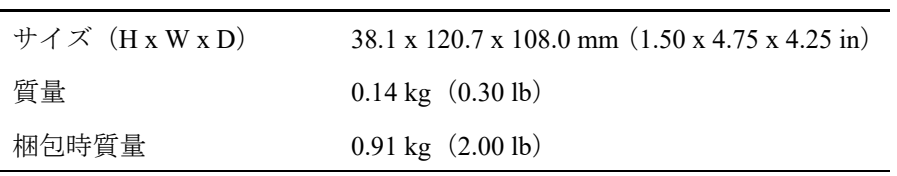

### 環境基準

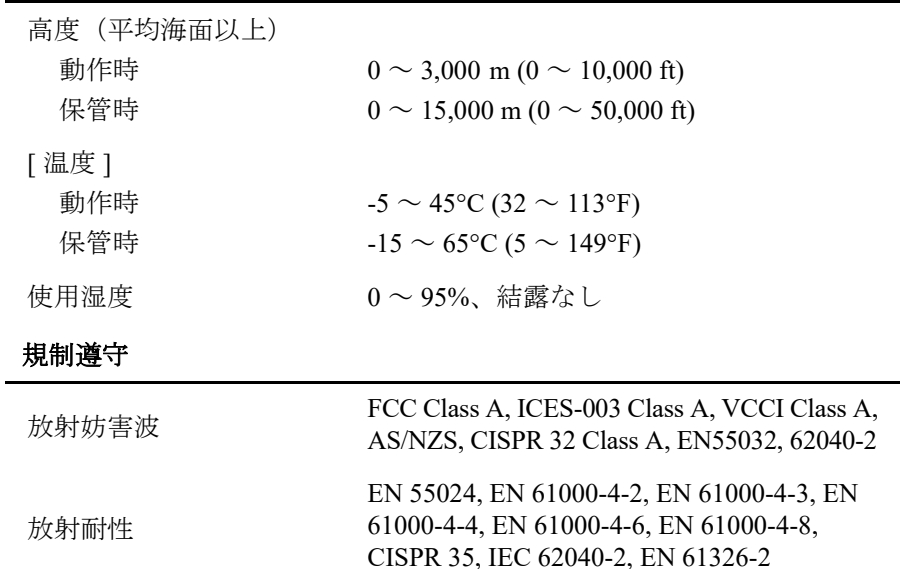

<span id="page-36-0"></span>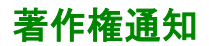

#### **Cryptlib Cryptology Library**

Cryptlib著作権 © Digital Data Security New Zealand Ltd 1998

#### **Berkeley Database**

著作権 © 1991, 1993 The Regents of the University of California著作権保 有

ソース形式およびバイナリ形式での再配布および使用は、変更の有無にか かわらず、以下の条件を満たす場合に限り許可されます。

- 1. ソースコードを再配布する場合、上記の著作権表記、この条件リス ト、下記の否認文をファイルに含める必要があります。
- 2. バイナリ形式で再配布する場合は、上記の著作権表記、この条件リ スト、下記の否認文を、配布するマニュアルおよび/または他の資 料などに転記する必要があります。
- 3. このソフトウェアの機能または利用に言及するあらゆる広告資料に は、以下の通知を記載する必要があります。本製品は、カリフォル ニア大学バークレー校およびその寄稿者によって開発されたソフト ウェアを含みます。
- 4. このソフトウェアから派生した製品の広告、販売促進に本学の名前 および寄稿者の名前を書面による許諾なく使用することは許可され ません。

このソフトウェアは、同校理事およびその寄稿者によって「現状のまま」 提供されており、商品性と特定目的への適合性に関する黙示保証を含むが それに限定されない、いかなる明示的または黙示的な保証も否認されてい ます。契約の解釈、厳密な責任の解釈、または不法行為(不注意またはそ の他の理由を含め)の解釈など、責任のあらゆる解釈を含めて、また損害 の可能性を示唆された場合も含めて、あらゆる状況において、同校または その寄稿者は、このソフトウェアの利用によって生じた直接的な損害、間 接的な損害、偶発的な損害、特殊な損害、典型的な損害、付帯的な損害

(代替品またはサービスの調達費、設備の使用不能による損失、データ喪 失、利益の損失、業務の停止を含めて、またこれに制限されず)に対して 責任を負いません。

#### **Lua**

著作権 © 1994–2021 Lua.org, PUC-Rio.

32 インストールマニュアル

本ソフトウェアおよび関連文書ファイル(以下「本ソフトウェア」)の複製 を取得するすべての者に対して、本ソフトウェアの使用、複製、変更、結 合、出版、配布、サブライセンス、および/または複製物の販売に関する 権利を含むがこれに限定されない無制限の取引を行い、また本ソフトウェ アを提供される者に対しても、以下の条件に従って行うことを、ここに無 償で許諾します。

上記の著作権表示および許諾表示は、本ソフトウェアのすべての複製物ま たは実質的な部分に含まれるものとします。

本ソフトウェアは、商品性、特定目的への適合性、および非侵害の保証を 含むがこれに限定されない、明示または黙示のいかなる種類の保証も伴わ ず「現状のまま」提供されます。いかなる場合も、本ソフトウェアの作者 または著作権所有者は、契約行為、不法行為、その他を問わず、本ソフト ウェアまたはその使用もしくはその他の取引に起因する、または関連する、 いかなる請求、損害賠償またはその他の責任についても、一切責任を負わ ないものとします。

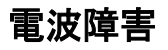

# 責任のある機関によって明示的な承認を受けずに改変すると、 本製品の利用権利が取り消される可能性があります。

### **USA—FCC**

This equipment has been tested and found to comply with the limits for a Class A digital device, pursuant to part 15 of the FCC Rules. These limits are designed to provide reasonable protection against harmful interference when the equipment is operated in a commercial environment. This equipment generates, uses, and can radiate radio frequency energy and, if not installed and used in accordance with this user manual, may cause harmful interference to radio communications. Operation of this equipment in a residential area is likely to cause harmful interference. The user will bear sole responsibility for correcting such interference.

#### **Canada—ICES**

This Class A digital apparatus complies with Canadian ICES-003.

*Cet appareil numérique de la classe A est conforme à la norme NMB-003 du Canada.*

#### **Japan—VCCI**

この装置は、クラス A 機器です。この装置を住宅環境で使用すると電波妨 害を引き起こすことがあります。この場合には使用者が適切な対策を講ずる よう要求されることがあります。

VCCI-A

#### **Taiwan—BSMI**

警告使用者 : 這是甲類的資訊產品 , 在居住的 環境中使用時 , 可能會造成射頻 干擾 , 在這種情況下 , 使用者會 被要求採取某些適當的對策。

# **Australia and New Zealand**

**Attention:** This is a Class A product. In a domestic environment this product may cause radio interference in which case the user may be required to take adequate measures.

# **European Union**

This product is in conformity with the protection requirements of EU Council Directive 2004/108/EC on the approximation of the laws of the Member States relating to electromagnetic compatibility. APC cannot accept responsibility for any failure to satisfy the protection requirements resulting from an unapproved modification of the product.

This product has been tested and found to comply with the limits for Class A Information Technology Equipment according to CISPR 22/European Standard EN 55022. The limits for Class A equipment were derived for commercial and industrial environments to provide a reasonable protection against interference with licensed communication equipment.

**Attention:** This is a Class A product. In a domestic environment this product may cause radio interference in which case the user may be required to take adequate measures.

# **APC by Schneider Electric** ワールドワイドカスタマーサポート

本製品および他の製品に関するカスタマーサポートは、以下の方法で無 償で提供されています。

- APC の Web サイトを閲覧されますと、APC Knowledge Base 内の資 料を参照したり、お客様のご要望を送信していただくことができ ます。
	- [www.apc.com](http://www.apc.com)(本社) 特定の国の情報については、ローカライズした APC の Web サ イトにアクセスします。それぞれのページにカスタマーサポー ト情報があります。
	- [www.apc.com/support/](http://www.apcc.com/support) グローバルサポートには、APC Knowledge Base 内での検索およ び e-support があります。
- APC カスタマーサポートには電話または E-mail で問い合わせるこ ともできます。
	- 地域、国別のセンター:お問い合わせ先については[、](http://www.apc.com/support/contact) [www.apc.com/support/contact](http://www.apc.com/support/contact) を参照してください。

お住まいの地域のカスタマーサポートについては、製品を購入された営 業担当または販売店にお問い合わせください。

Schneider Electric Schneider Electric 35 rue Joseph Monier **Stafford Park 5**<br>1925 - Stafford Park 5 rue I Malmaison<br>1925 - Telford Park 1936 rue I Malmaison 92500 Rueil Malmaison<br>France

**United Kingdom** TF3 3BL

© 2022 Schneider Electric. All Rights Reserved. Schneider Electric、APC、Network Management Card、 および Smart-UPS は、Schneider Electric SE、その子会社および関連会社の商標および財産です。 他のすべての商標の所有権は、それぞれの所有者に帰属します。

**990-9996K-018 12/2022**